## **MyAdmin Student/Teacher Lookup Tool**

EduTech District Tech Admins (DTAs) are now able to follow the status of the student and teacher K12 accounts after their information has been entered into PowerSchool. This lookup tool is located at https://myadmin.k12.nd.us under the View Auto Users tab.

## **How to Search for a User:**

• Search users by: First Name, Last Name, Teacher License Number, State Student ID, School, and User Type.

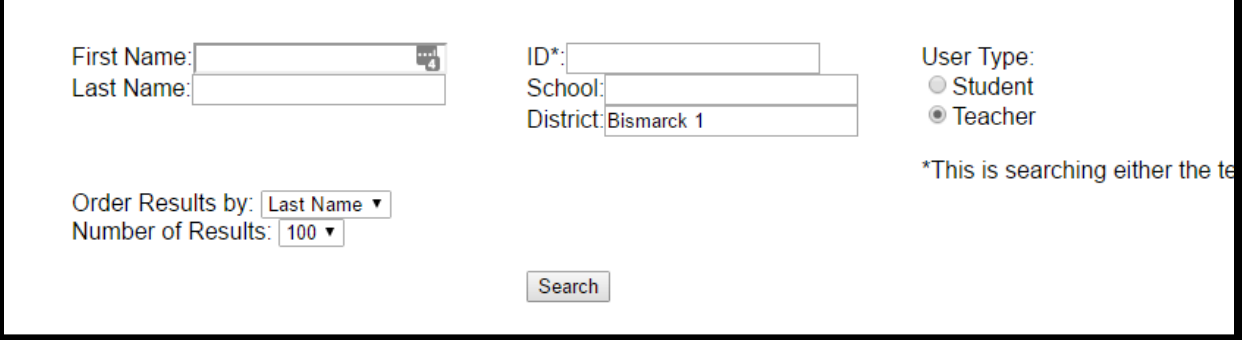

Select User Type: Student or Teacher

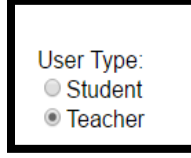

• Choose how the results are ordered: First Name, Last Name, ID (either State Student ID or Teacher License Number), or School.

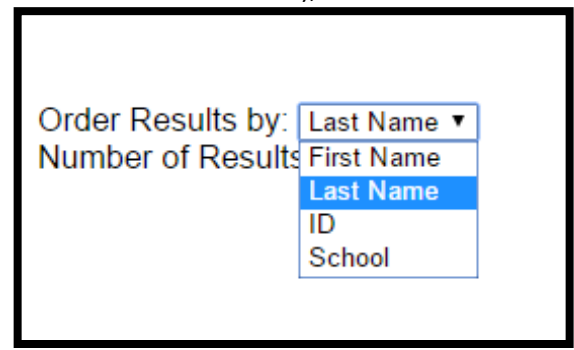

• Results may be adjusted from 25 to 500 users (it is recommended to leave this setting at the default of 100).

## **Understanding the Query Results:**

- If the user **IS** in the Unique Table (first table displayed *below* in green and white):
	- o The user HAS MADE it through PowerSchool and SLDS and is now READY for an Office 365 account.
	- $\circ$  All DTAs in the district will receive a FIM email with the account and password. Look for this email around 1:00 p.m. Central time.
	- o If a FIM email is not received, please contact the EduTech Help Desk at 800.774.1091 or help@k12.nd.us.
- If the user **IS** in the Duplicate Table (second table displayed *below* in blue and white):
	- o Click on the **Home** tab at the top of the page.
	- o Select **Duplicate User Handling**.
	- o On the left hand side of the page, select **Student** or **Teacher** and names will display in the box just below.
	- $\circ$  Click on the name you want to claim and the record will display in the middle of the page.
	- o Click on the **Claim** button and after the overnight process runs, the account will be located in your district.
- If the user **IS NOT** in the Extract Table (third table displayed below in orange and white):
	- o This user **DID NOT MAKE IT** from PowerSchool to SLDS.
	- $\circ$  Verify that the user's student ID or teacher license number was entered correctly in PowerSchool.
	- o Make sure the user has been entered in a school and **NOT the district office**.
	- $\circ$  If these two entries are correct, contact the EduTech Help Desk at 800.774.1091 or help@k12.nd.us.

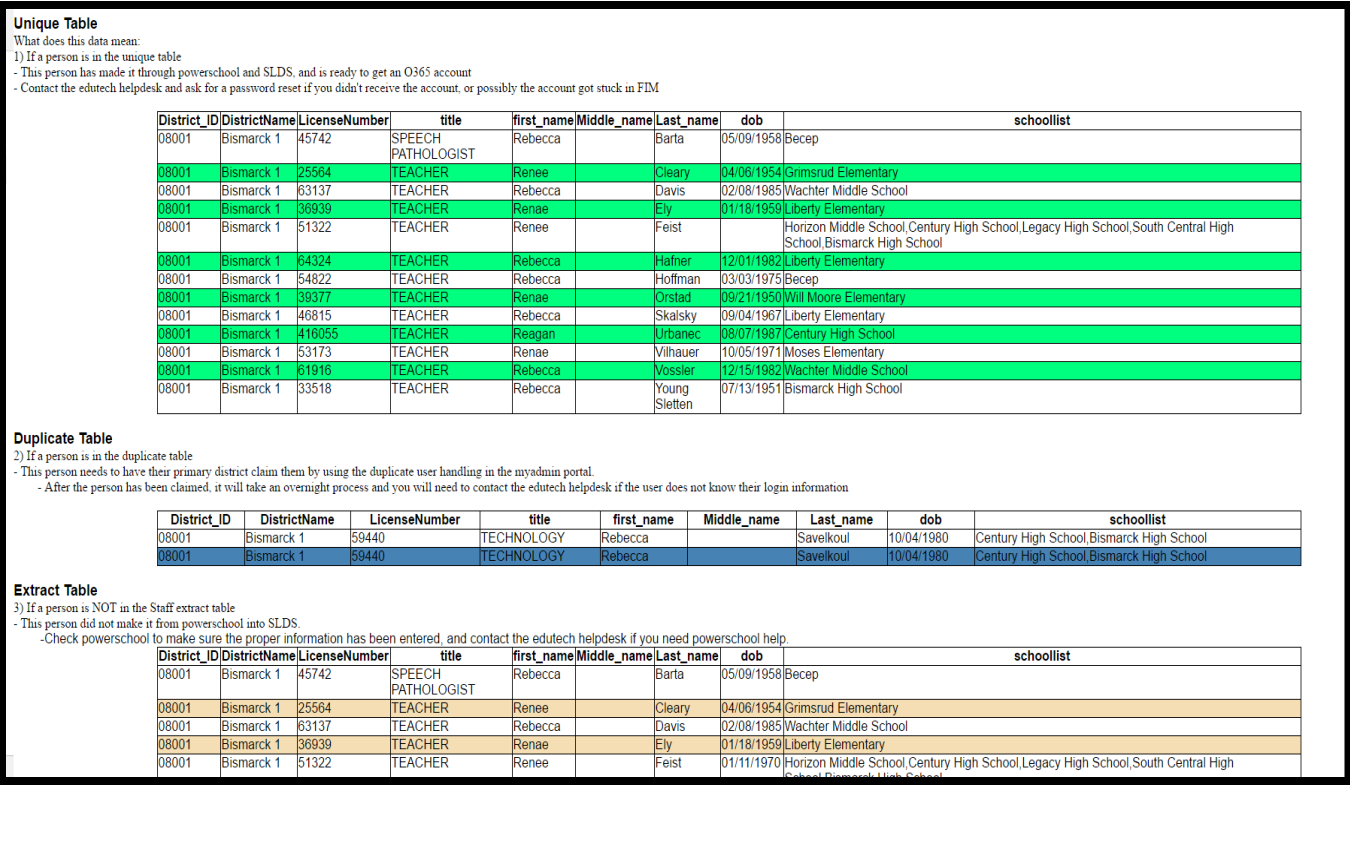